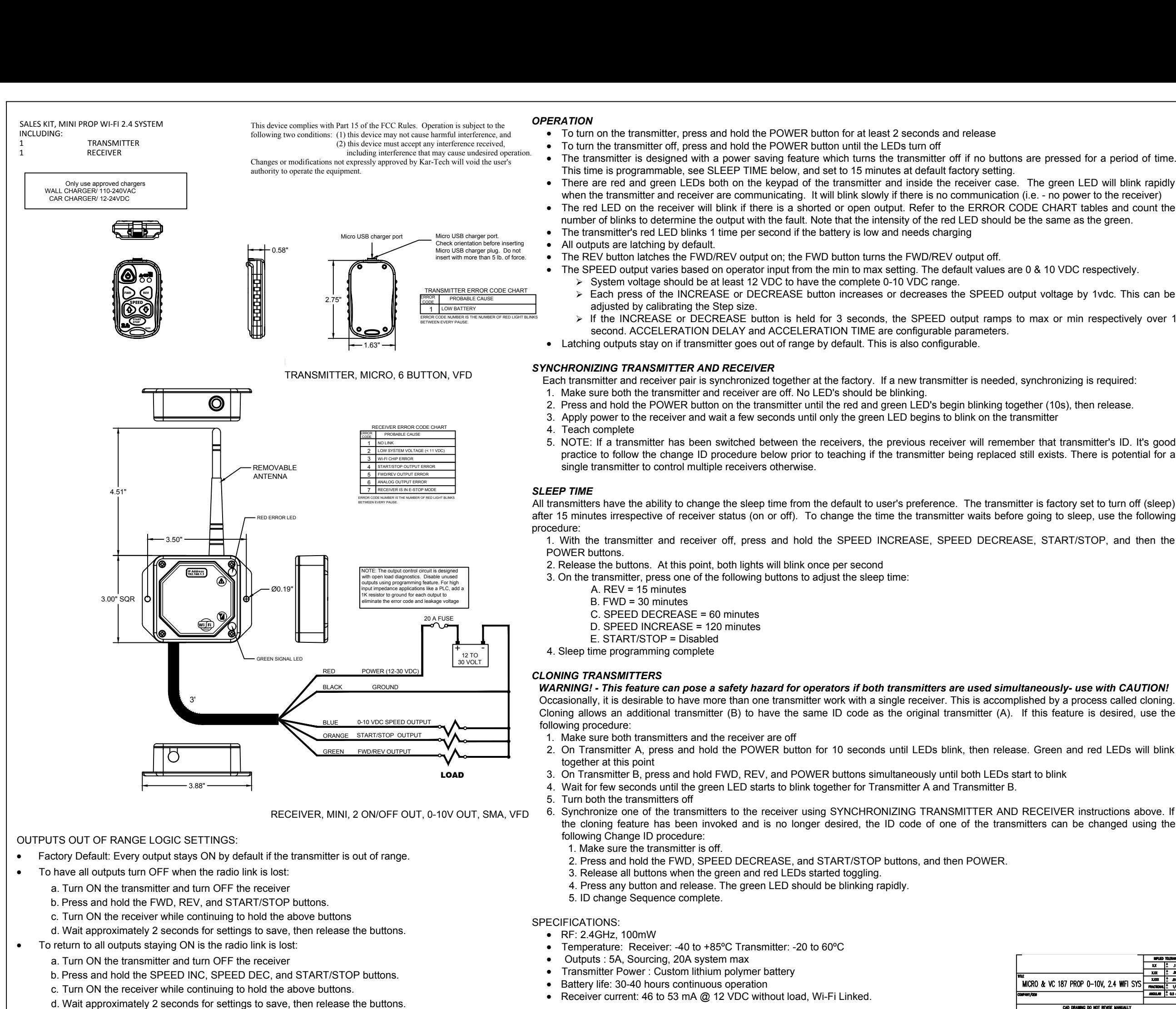

- 
- illowing Change ID procedure:<br>1. Make sure the transmitter is off.<br>2. Press and hold the FWD, SPEED DECREASE, and START/STOP<br>3. Release all buttons when the green and red LEDs started toggling. 1. Make sure the transmitter is off.<br>2. Press and hold the FWD, SPEED DECREASE, and START/STOP buttor<br>3. Release all buttons when the green and red LEDs started toggling.<br>4. Press any button and release. The green LED shou 2. Press and hold the FWD, SPEE<br>3. Release all buttons when the grade.<br>4. Press any button and release.<br>5. ID change Sequence complete.
- 4. Press any button and release. The green LED should be blinking rapidly.<br>5. ID change Sequence complete.<br>SPECIFICATIONS:
	-

- 
- 4. Press any button and release. The gr<br>5. ID change Sequence complete.<br>ECIFICATIONS:<br>• RF: 2.4GHz, 100mW<br>• Temperature: Receiver: -40 to +85°C Tra<br>• Outputs : 5A, Sourcing, 20A system max 5. ID change Sequence complete.<br>
ECIFICATIONS:<br>
• RF: 2.4GHz, 100mW<br>
• Temperature: Receiver: -40 to +85°C Transmitter:<br>
• Outputs : 5A, Sourcing, 20A system max<br>
• Transmitter Power : Custom lithium polymer battery
- 
- 
- 
- RF: 2.4GHz, 100mW<br>
 Temperature: Receiver: -40 to +85°C Transmitter: -20 to 60°C<br>
 Outputs : 5A, Sourcing, 20A system max<br>
 Transmitter Power : Custom lithium polymer battery<br>
 Battery life: 30-40 hours continuous op

- 
- -
	-
	-
	-
- -
	-
	-
	-

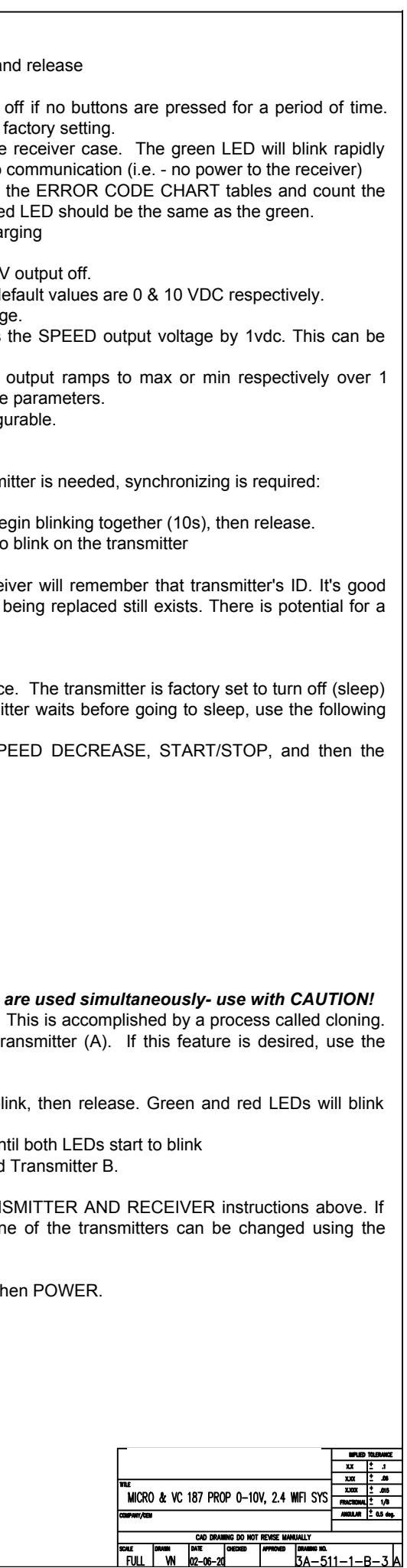

## **CALIBRATING & TROUBLESHOOTING USING INTERNAL GATE:**

**RATING & TROUBLESHOOTING USING INTERNAL GATE:**<br>The GATE creates a Wi-Fi access point which allows you to connect to any device with Wi-Fi and web browser such as smart phones, tablets or personal **CALIBRATING & TROUBLESHOOTING USING INTERNAL GATE:**<br>The GATE creates a Wi-Fi access point which allows you to connect to any device with Wi-Fi and web browser such as smart phones, tablets or personal<br>computers. It suppor LIBRATING & TROUBLESHOOTING USING INTERNAL GATE:<br>
The GATE creates a Wi-Fi access point which allows you to connect to any device with Wi-Fi and web browser such as smart phones, tablets or personal<br>
prime, littery Connec

# ACCESSING THE CONTROL PANEL

2. Use your device and look for the available WiFi networks. After a moment, a network under the name of "KARTECH3A511" will be available. Connect to the control of the GATE is not used for 5 minutes after nower un it will

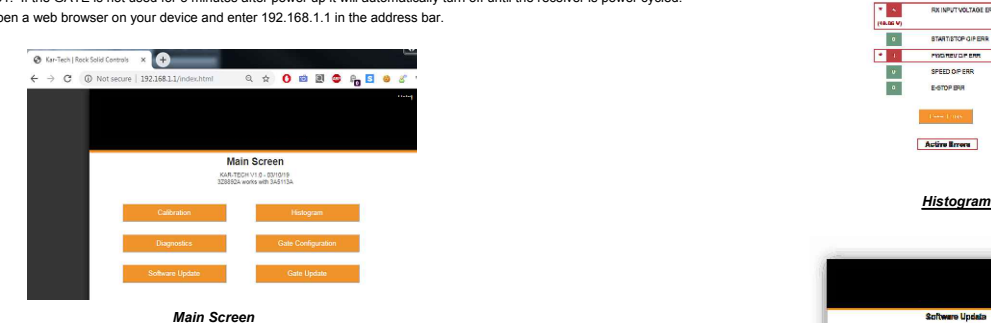

- 
- 
- 
- 
- 
- 
- 
- 

- 
- 
- 
- 

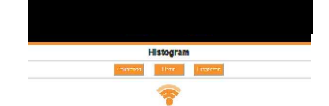

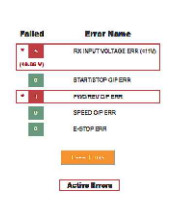

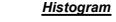

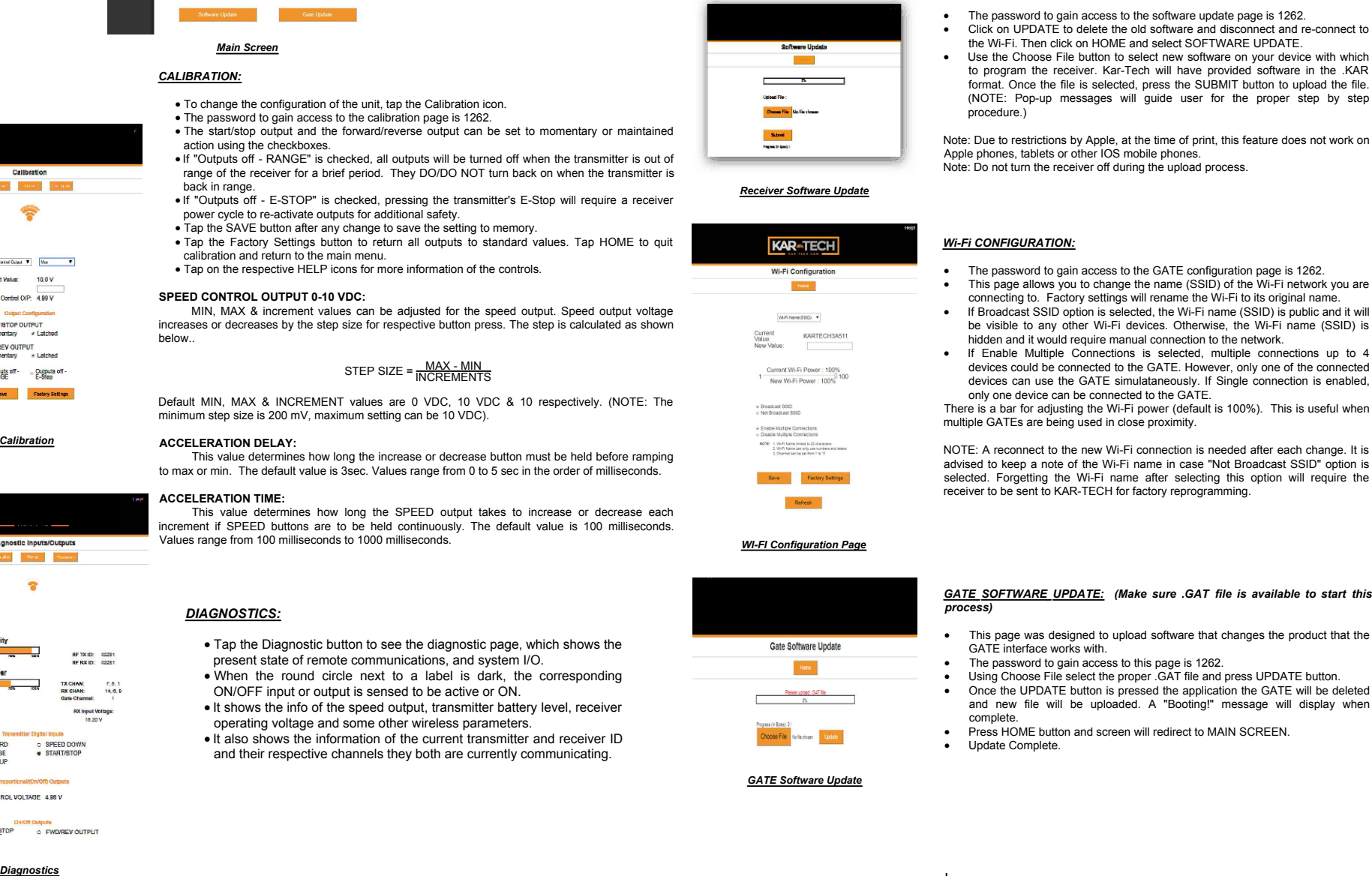

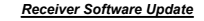

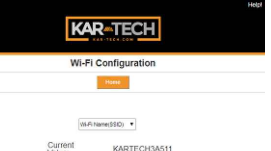

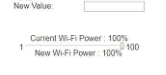

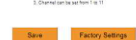

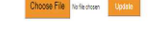

- 
- This feature can be used to troubleshoot machine wiring and other intermittent problems. Tapping the Reset button resets the error code counts. The password to reset error codes is 1262. Tap the Home button to return to th **NOTE THE SET ISSUE THE SET THE SET ASSEMATE:**<br>
• Tap the Histogram icon to see which error codes are active and how<br>
many times the specific error code has been active historically.<br>
• This feature can be used to troubles

Note: the GATE is not a precision measurement instrument. There may be delays in showing currently active status and error counts.

- 
- 
- SOFTWARE UPDATE: (Make sure .KAR file is available to start this process)<br>
The password to gain access to the software update page is 1262.<br>
Click on UPDATE to delete the old software and disconnect and re-connect to<br>
the

### *Wi-Fi CONFIGURATION:*

- The password to gain access to the GATE configuration page is 1262.
- · This page allows you to change the name (SSID) of the Wi-Fi network you are connecting to. Factory settings will rename the Wi-Fi to its original name. **Wi-Fi CONFIGURATION:**<br>• The password to gain access to the GATE configuration page is 1262.<br>• This page allows you to change the name (SSID) of the Wi-Fi network you are<br>• If Broadcast SSID option is selected, the Wi-Fi n **CONFIGURATION:**<br>The password to gain access to the GATE configuration page is 1262.<br>This page allows you to change the name (SSID) of the Wi-Fi network you are<br>If Broadcast SSID option is selected, the Wi-Fi name (SSID) i
- hidden and it would require manual connection to the network.<br>If Enable Multiple Connections is selected, multiple connections up to 4
- The password to gain access to the GATE configuration page is 1262.<br>
 This page allows you to change the name (SSID) of the Wi-Fi network you are connecting to. Factory settings will rename (SID) to pulcice and it will • If Broadcast SSID option is selected, the Wi-Fi name (SSID) is public and it will<br>be visible to any other Wi-Fi devices. Otherwise, the Wi-Fi name (SSID) is<br>hidden and it would require manual connection to the network.<br>• be visible to any other Wi-Fi devices. Otherwise, the Wi-Fi name (SSID) is hidden and it would require manual connection to the network.<br>If Enable Multiple Connections is selected, multiple connections up to 4 devices coul

NOTE: A reconnect to the new Wi-Fi connection is needed after each change. It is advised to keep a note of the Wi-Fi name in case "Not Broadcast SSID" option is selected. Forgetting the Wi-Fi name after selecting this opti

- 
- 
- 
- 
- 
- 

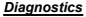

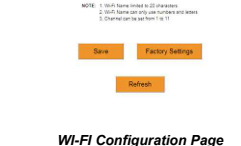

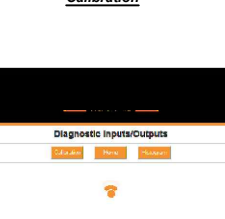

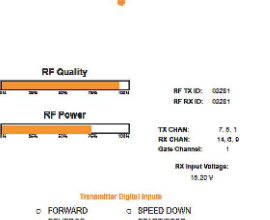

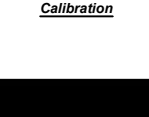

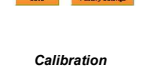